## **ขั้นตอนการลงทะเบียนรายวิชาออนไลน์ Step of online enrollment**

1. เข้าเวปไซด์ http://161.200.76.1/student หรือเวปไซด์ของวิทยาลัยฯ คลิกไปที่ ฐานข้อมูลกลางของ วิทยาลัย จะปรากฏหน้าจอดังข้างล่าง ใส่ Username และ Password กดปุ่ม Access Go to website http://161.200.76.1/student or the PPC website, click on PPC Database. The screen below will appear. Fill in your Username and Password, then press "Access".

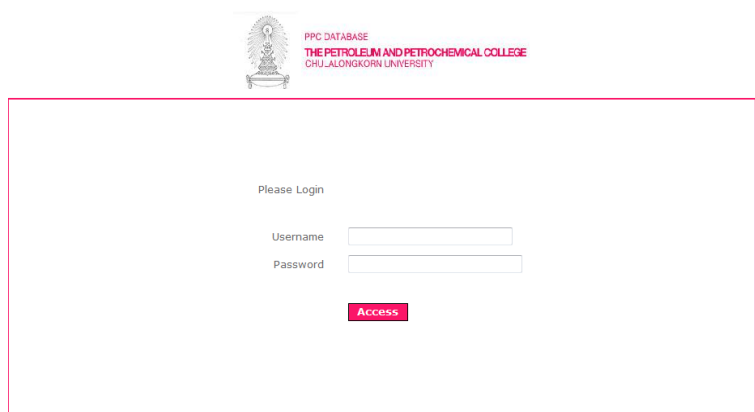

2. เข้าเมนู Enrollment เลือก Registration Select "Enrollment", then choose Registration.

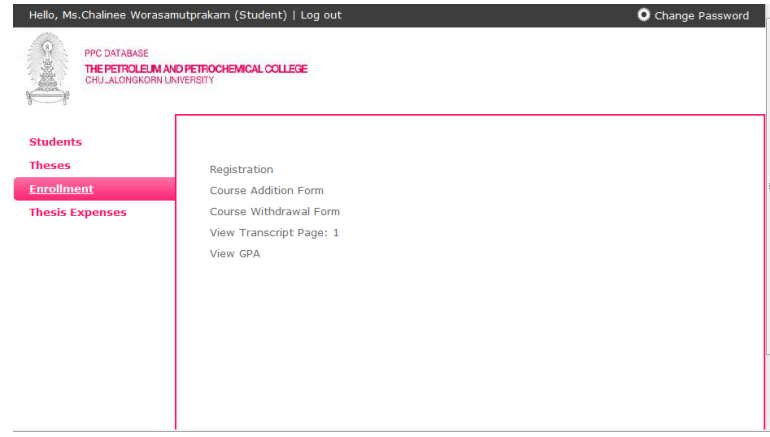

3. จะปรากฏหน้าจอดังข้างล่างนี้เพื่อลงทะเบียน

เลือก Select Year และ Select Semester แล้ว กดปุ่ม Call Data จากนั้น คลิ้กที่ Add Data เพื่อเลือก รายวิชาที่ต้องการ โดยนิสิตสามารถเลือกเรียนรายวิชาซึ่งรวมหน่วยกิตทั้งหมดได้ไม่เกิน 15 หน่วยกิต Choose "Select Year" and "Select Semester", press "Call Data". Click on "Add Data" for course choice. You can choose courses totaling up to 15 credits.

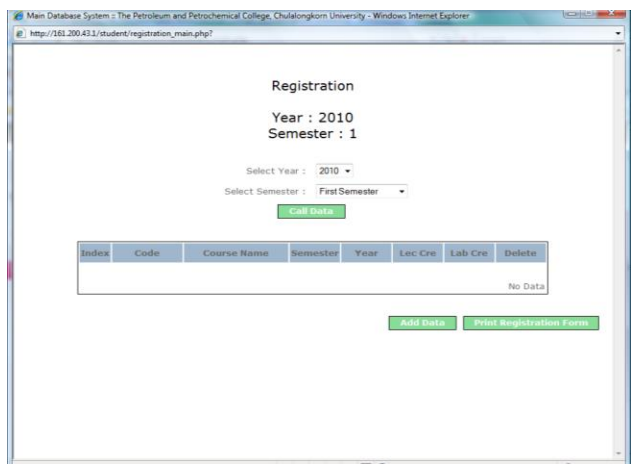

4. หากต้องการแก้ไข หรือไม่ต้องการรายวิชาใดที่เลือก สามารถ delete รายวิชานั้นได้ โดยเลือก delete หลัง รายวิชานั้นๆ

If you want to change the course that you chose click on "delete" (back each course).

5. เมื่อเลือกรายวิชาที่ต้องการครบแล้ว ให้คลิ้กไปที่ Print Registration Form

When you have finished selecting courses, click on "Print Registration Form".

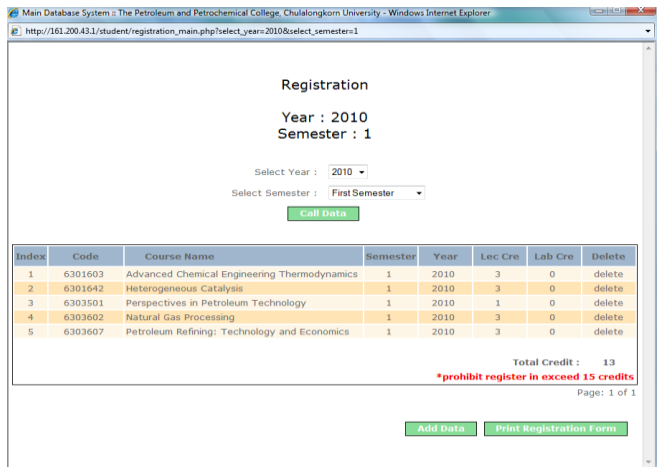

- 6. จะปรากฏแบบฟอร์มการลงทะเบียนรายวิชา ให้พิมพ์แบบฟอร์มเพื่อลงรายมือชื่อ นำไปให้อาจารย์ที่ปรึกษา เซ็นรับรอง และนำส่งฝ่ายวิชาการชั้น 8 อาคารวิทยาลัยฯ The Registration form will appear. Print the form and sign your name. Take the form to your advisor and get his/her signature. Submit the form to the Office of Academic Affairs,  $8^{\rm th}$ floor, the PPC building.
- 7. หากต้องการแก้ไข/เพิ่มเติมรายวิชา สามารถทำได้ในระยะเวลาที่กำหนด ถ้าเลยกำหนดหรือต้องการสอบถาม ข้อมูลในการลงทะเบียน ติดต่อได้ที่คุณเดือนเพ็ญ ลำพูน ฝ่ายวิชาการชั้น 8 เบอร์โทร 02 2184113 If you need to change or delete any information, you must do so before the deadline date. If it is past the deadline date, contact Ms. Duenphen Lamphoon, Office of Academic Affairs,  $8^{th}$ floor, Tel: 02 2184113.

------------------------------------------------------------------------------------------------------------------------------